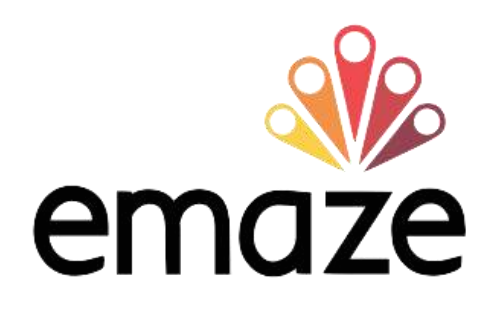

### Сервис для создания мультимедийных онлайн презентаций

# **WWW.EMAZE.COM**

### **YPOK No 1**

## PETUCTPALIMS

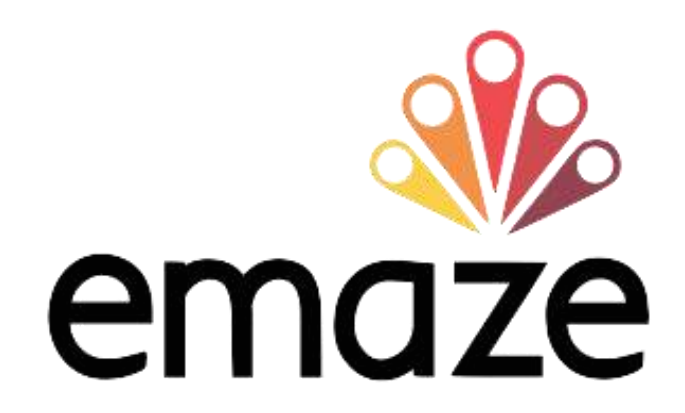

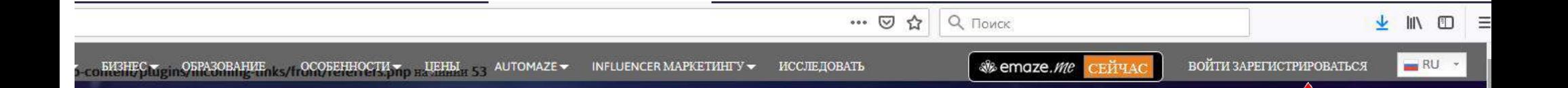

# СОЗДАЙТЕ. ДОЛЯ.

Удивите свою аудиторию великолепными ЗD и видеоэффектами, которые вам

#### НАЧАТЬ СЕЙЧАС

### ВСЕ ТИПЫ СОДЕРЖИМОГО

Создание презентаций, веб-сайтов, электронных открыток, блогов и фотоальбомов

с профессиональными шаблонами дизайнеров

This website uses cookies to ensure you get the best experience on our website. Learn more

Got it!

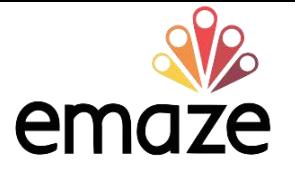

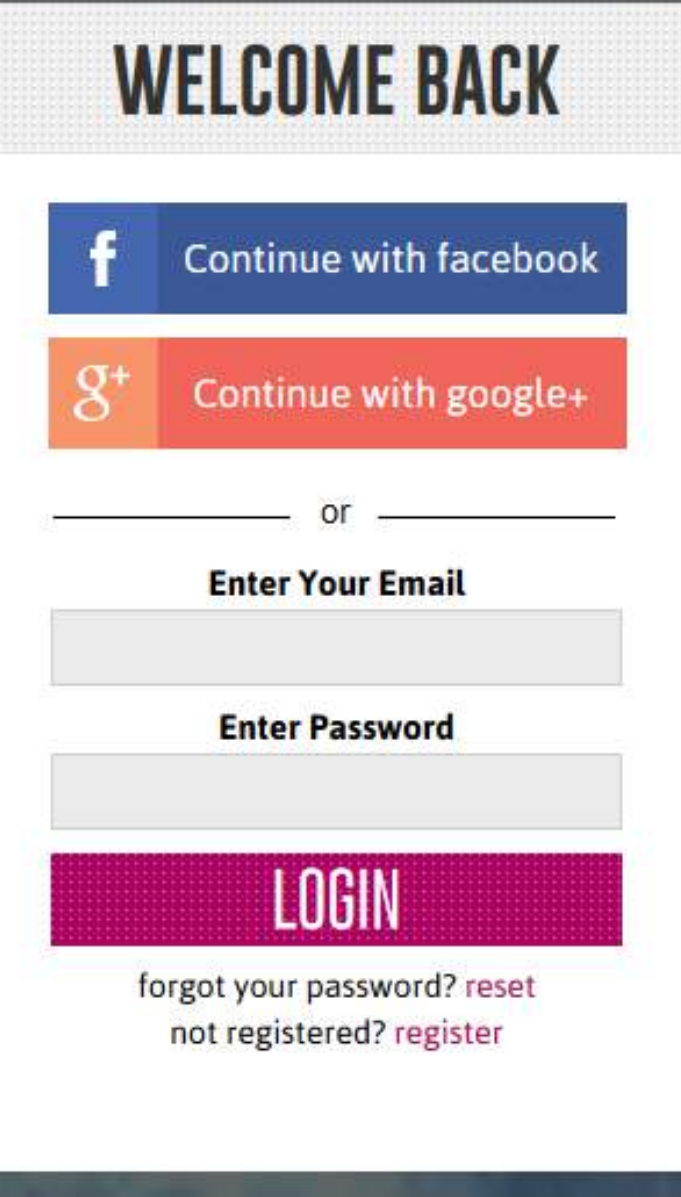

### **Введите адрес электронной почты**

 **Введите пароль**

 $\circledR$ 

### **Авторизоваться**

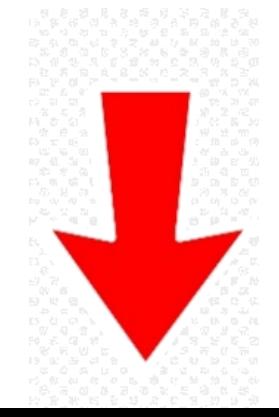

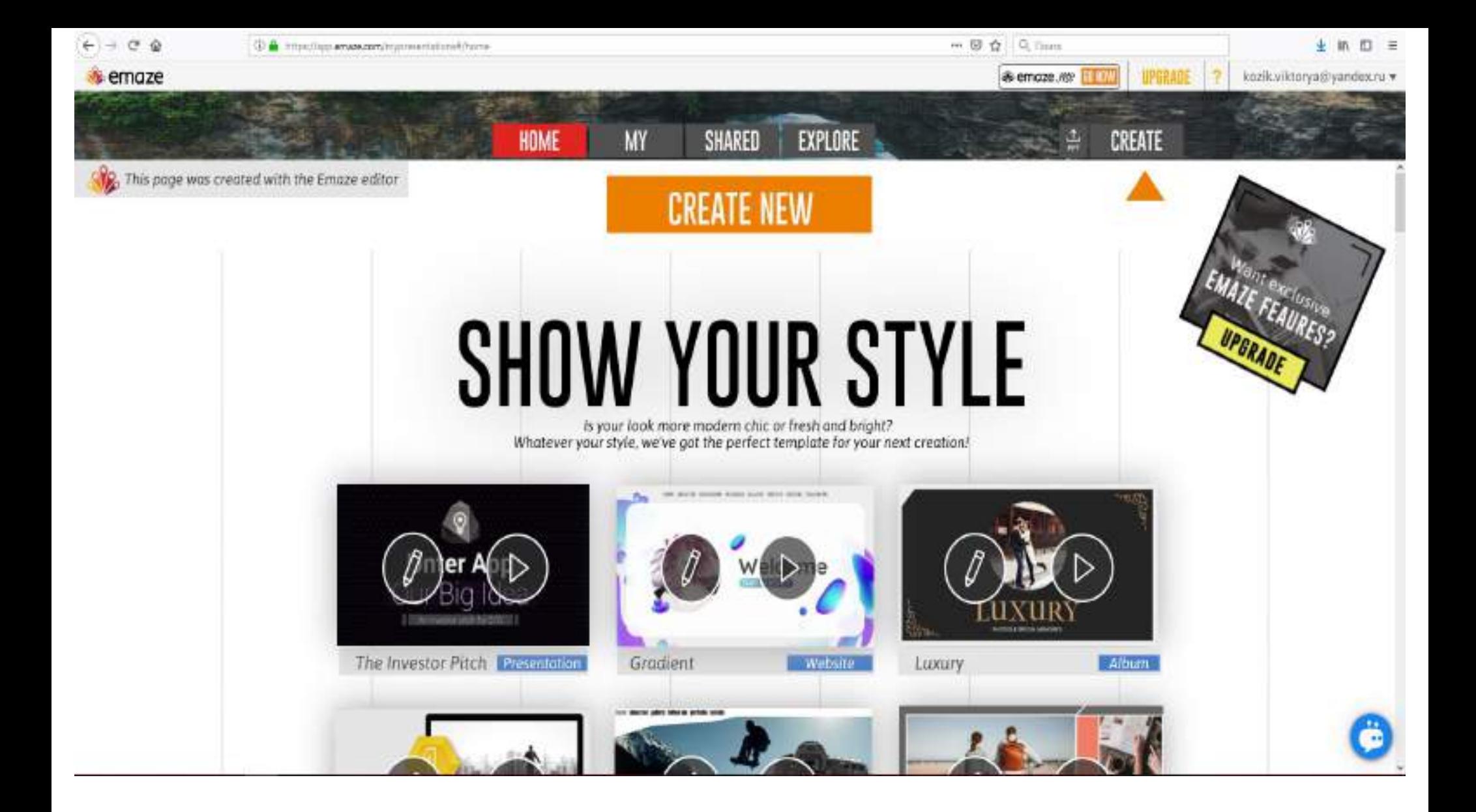

### **YPOK Nº 2**

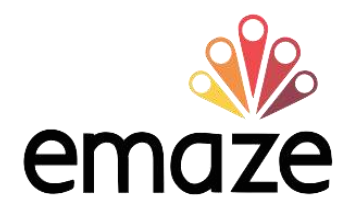

# CO3ДAHИE MPE3EHTALIW

Для начала работы над новой презентацией достаточно выбрать подходящий шаблон из того многообразия, что предлагает сервис

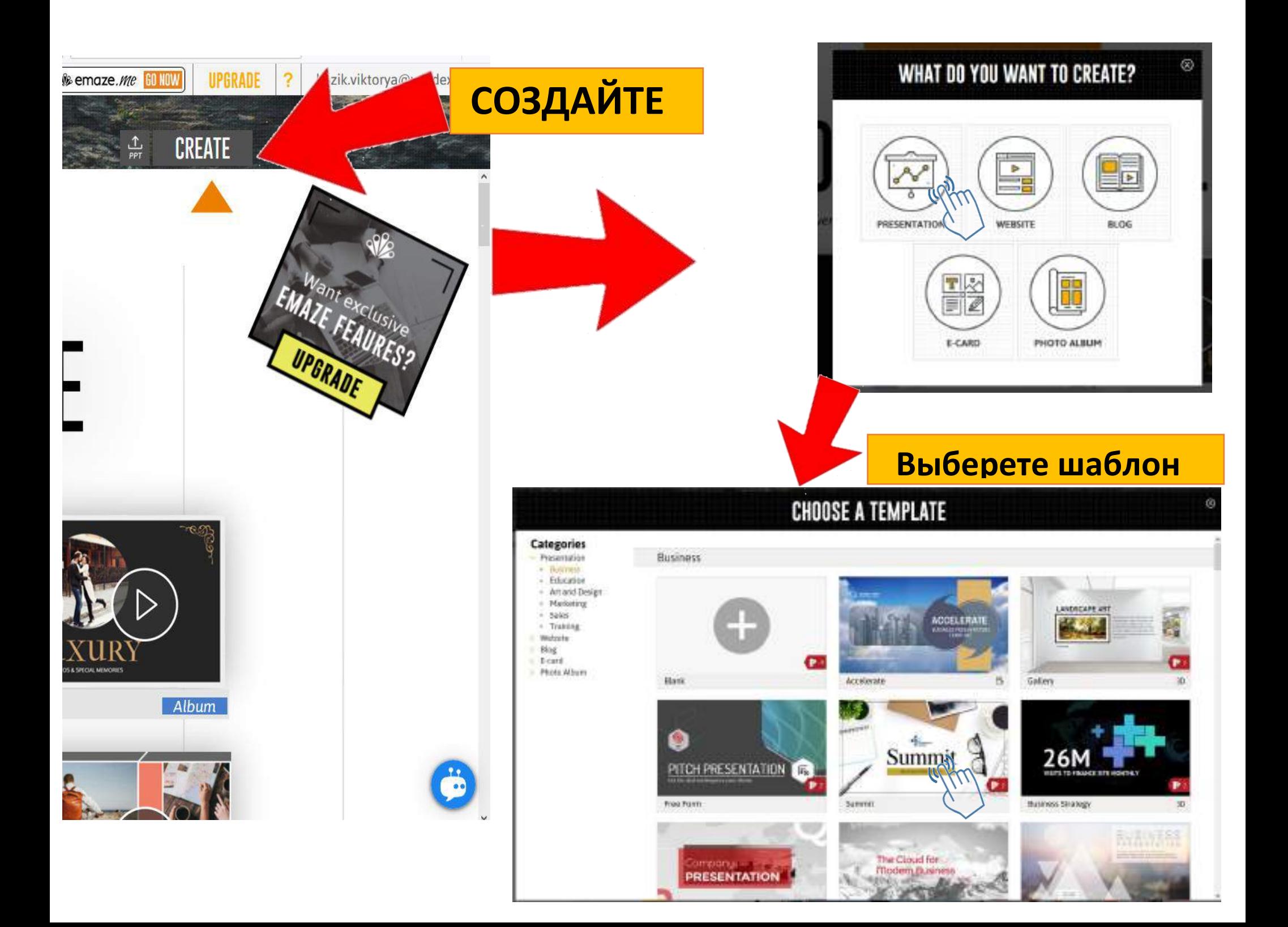

Принцип работы с сервисом мало чем отличается от создания презентаций в привычных редакторах. Можно вставлять слайды, на которых будут размещены картинки, тексты, графики. Переходы между слайдами при проигрывании будут сопровождаться интересными эффектами

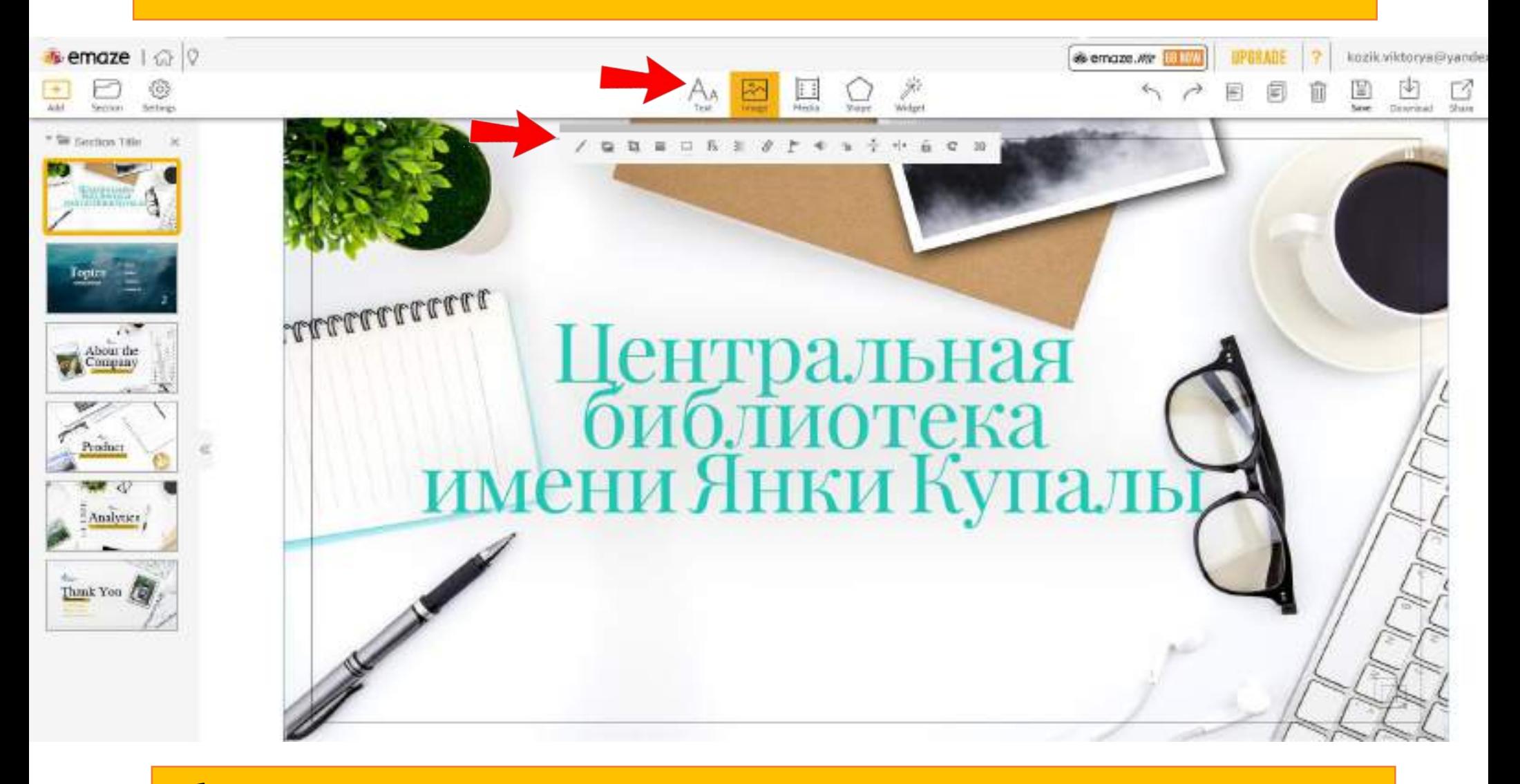

Объекты на презентации можно выделять, изменять в размерах при помощи маркеров,

перетаскивать и проводить с ними другие операции

#### Для того, чтобы вставить новое изображение, на верхней панели инструментов нужно выбрать «IMAGE»

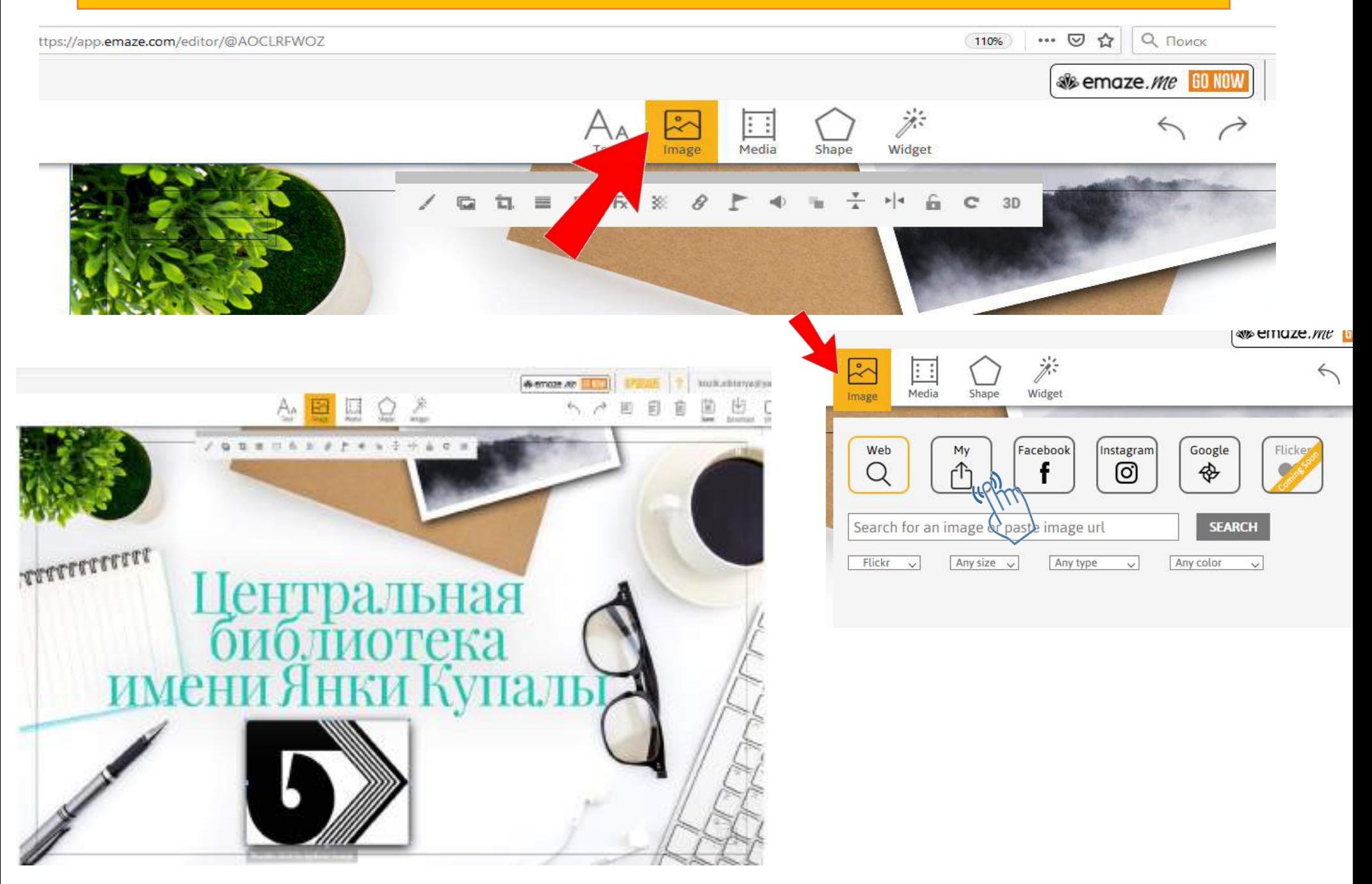

### Вставка аудиофайла

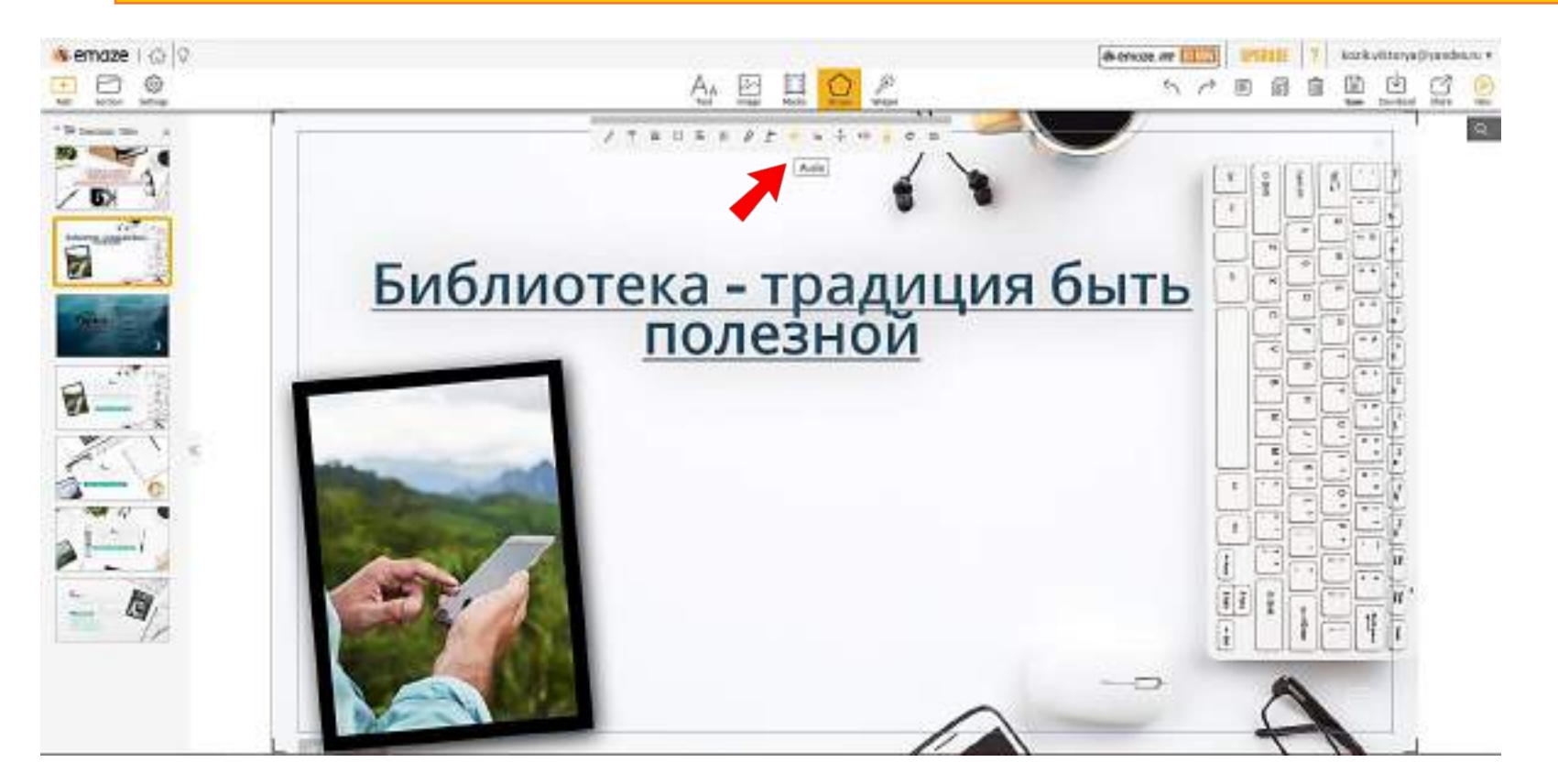

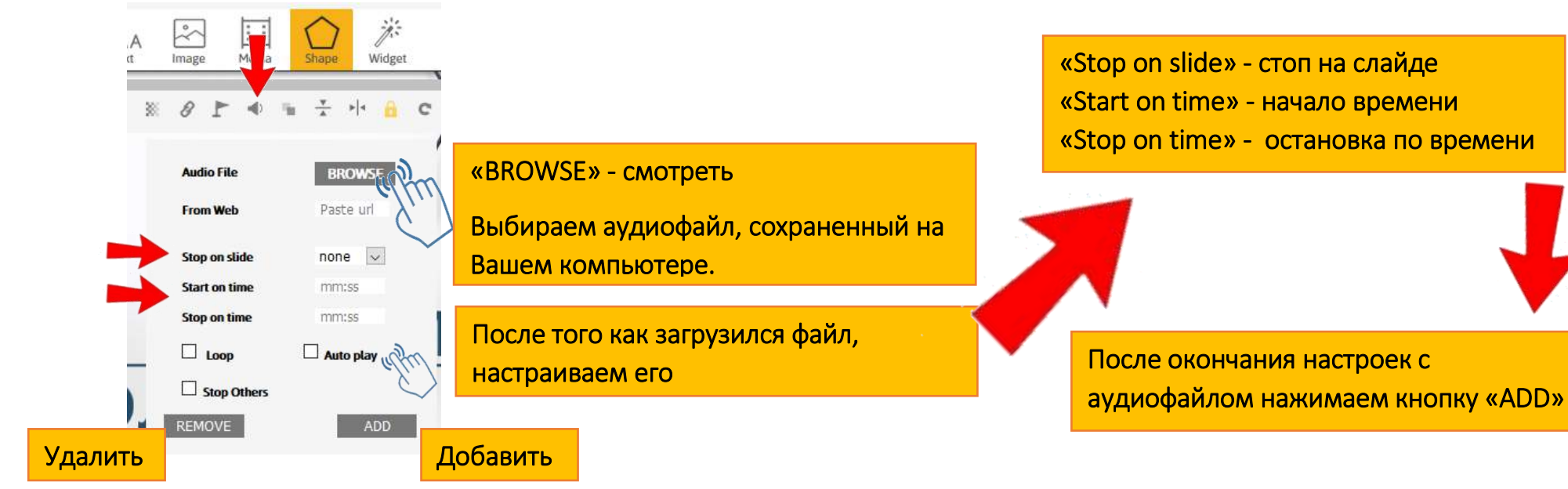

Слева на верхней панели инструментов находится кнопка «Add» для добавления новых слайдов. Можно выбрать предлагаемый шаблон или добавить .ppt слайд

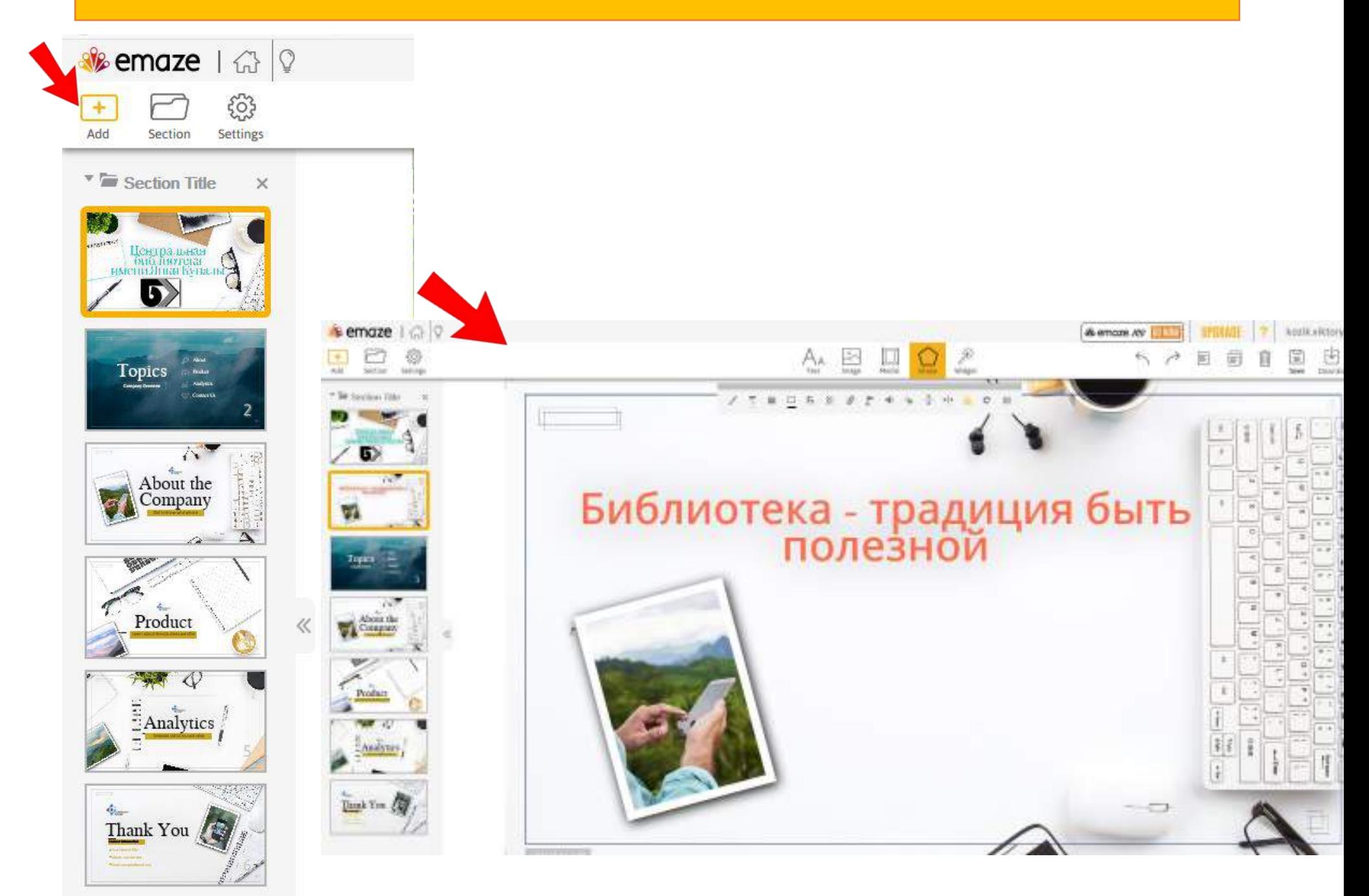

#### Нажав на кнопку «View» в правом верхнем углу, можно посмотреть получившийся результат

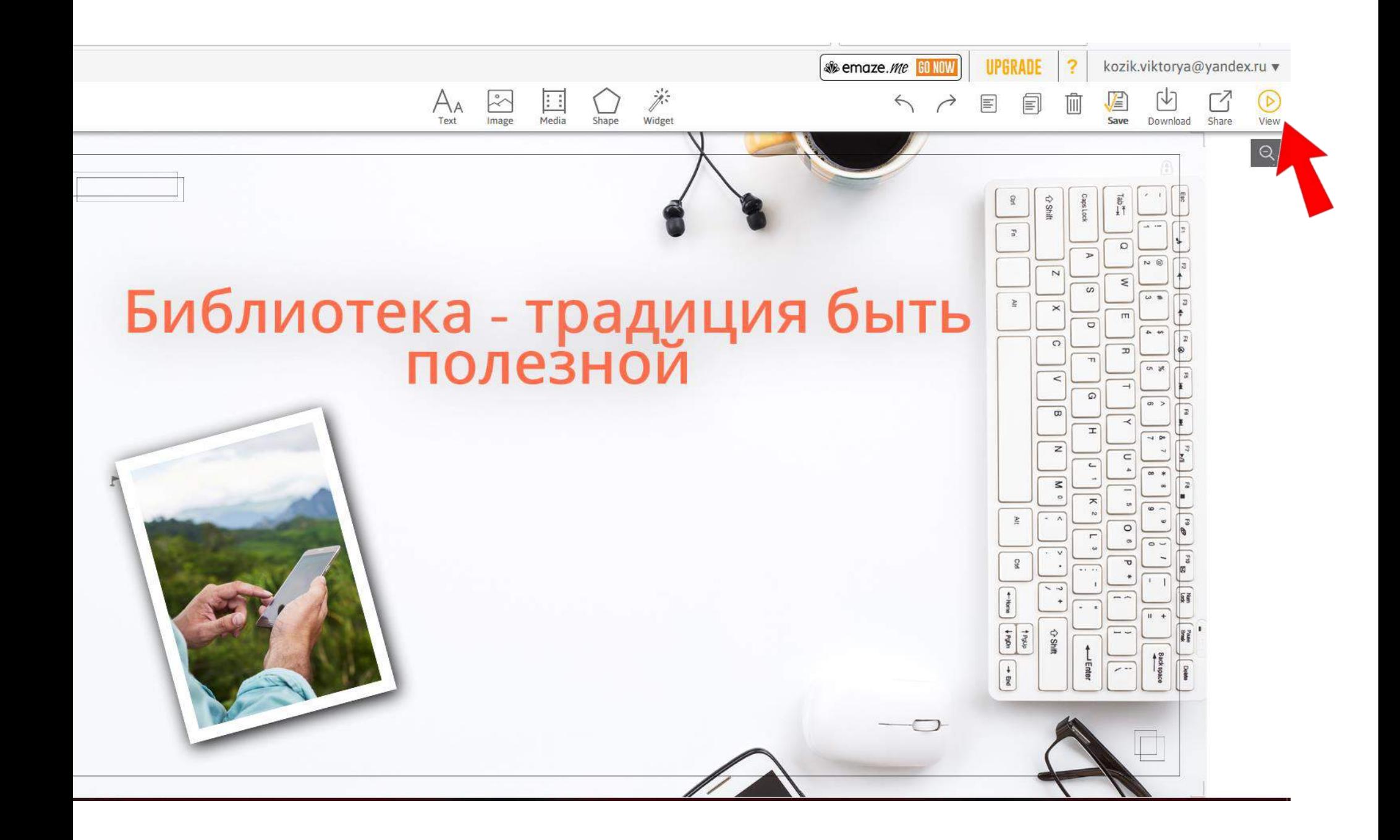

Если презентация вас устраивает, вы можете опубликовать ее в интернете, скачать на свой компьютер (платно), распечатать и даже перевести на другой язык. Все эти инструменты доступны в выпадающем меню в режиме предварительного просмотра

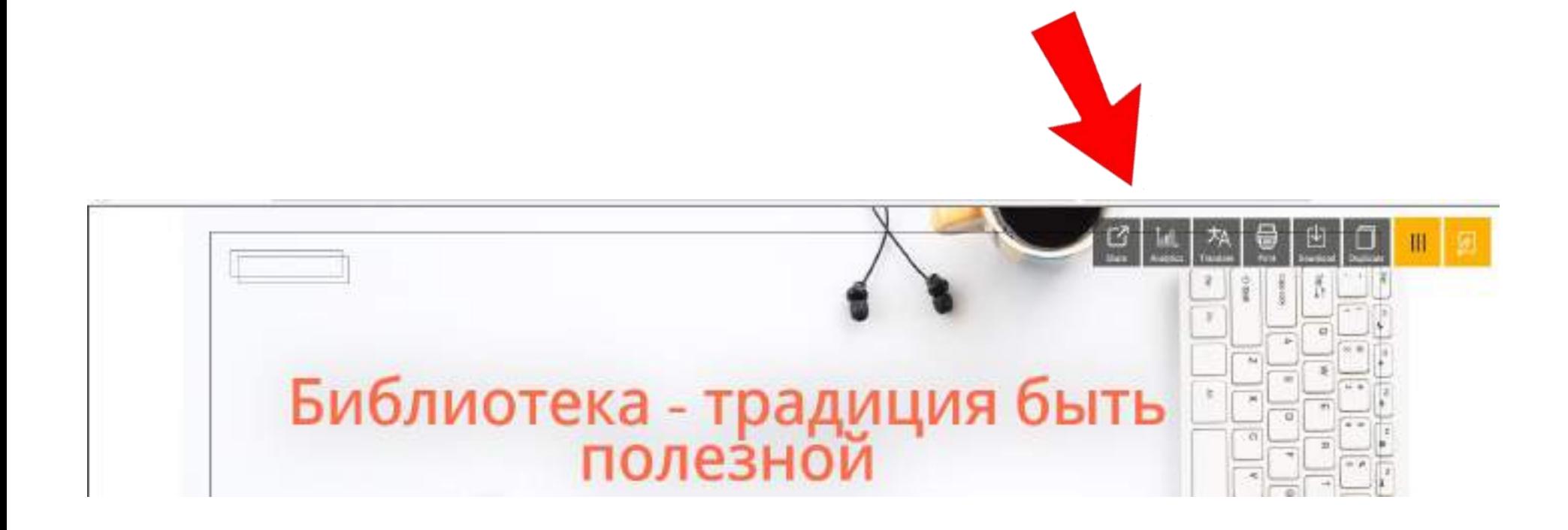

К объектам на слайдах применимы различные эффекты. Например, эффект «3D» позволяет придавать видимость объема изображениям и текстам

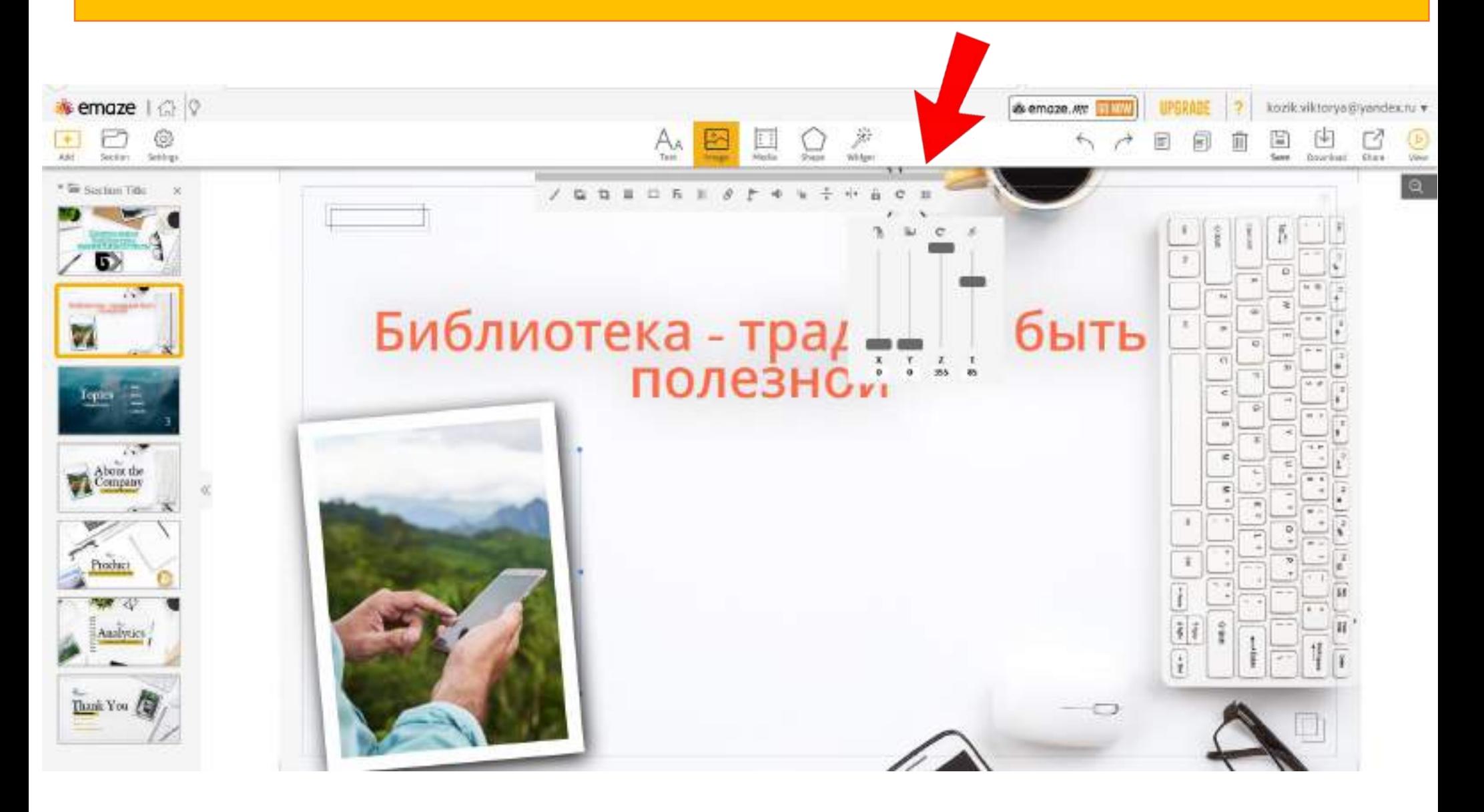

#### К любому объекту можно прикрепить интернет-ссылку (в том числе и ссылку на видеоролик)

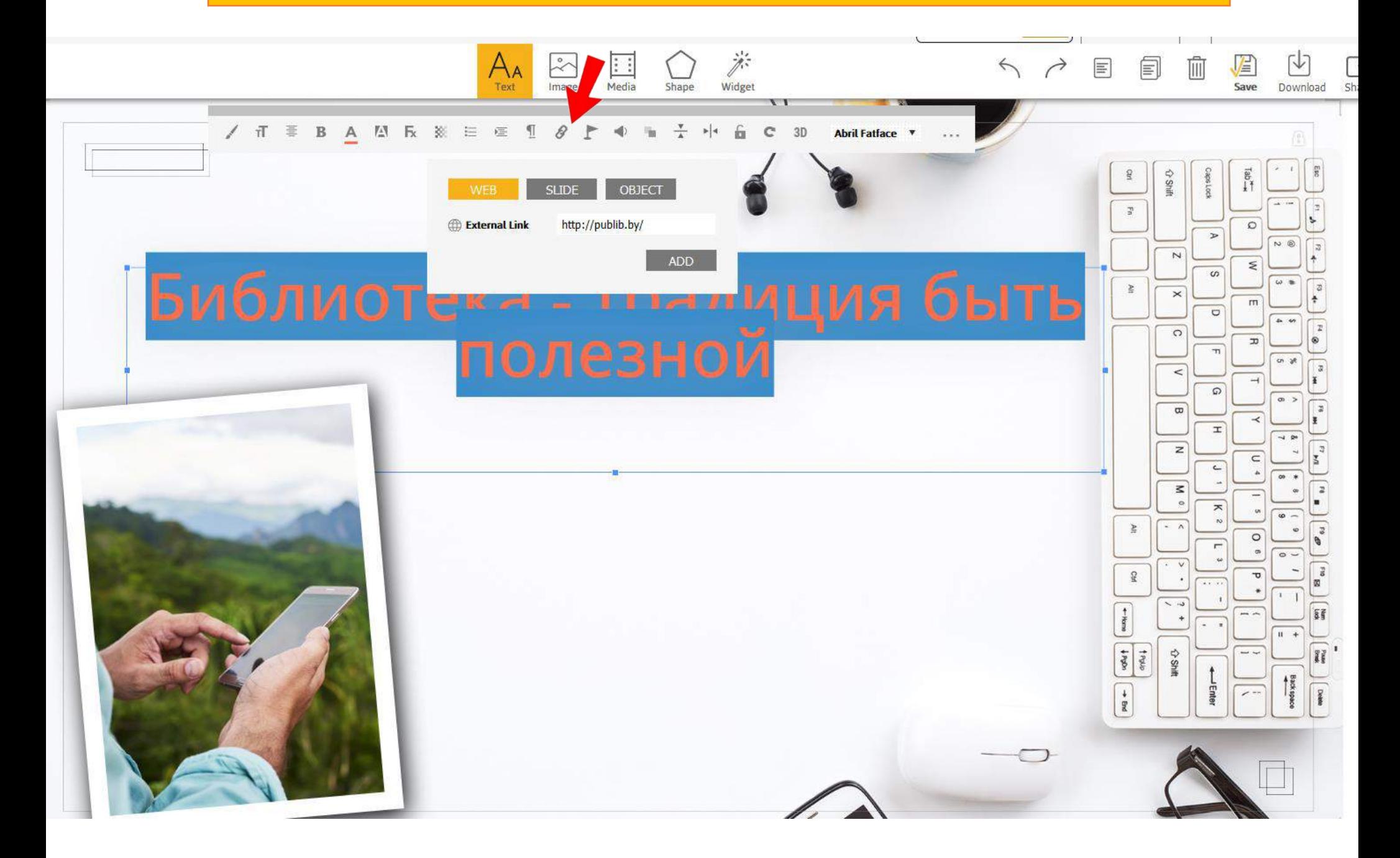

Презентацию emaze можно просматривать на любом устройстве, делиться ею с коллегами, а также вставлять html код на свой сайт. Для публикации презентации необходимо в личном кабинете нажать кнопку «Share» и выбрать тип публикации

«Share»-поделиться публикацией:

-отправить на электронный адрес

-поделиться ссылкой на презентацию

-скопировать html код и вставить его на свой сайт

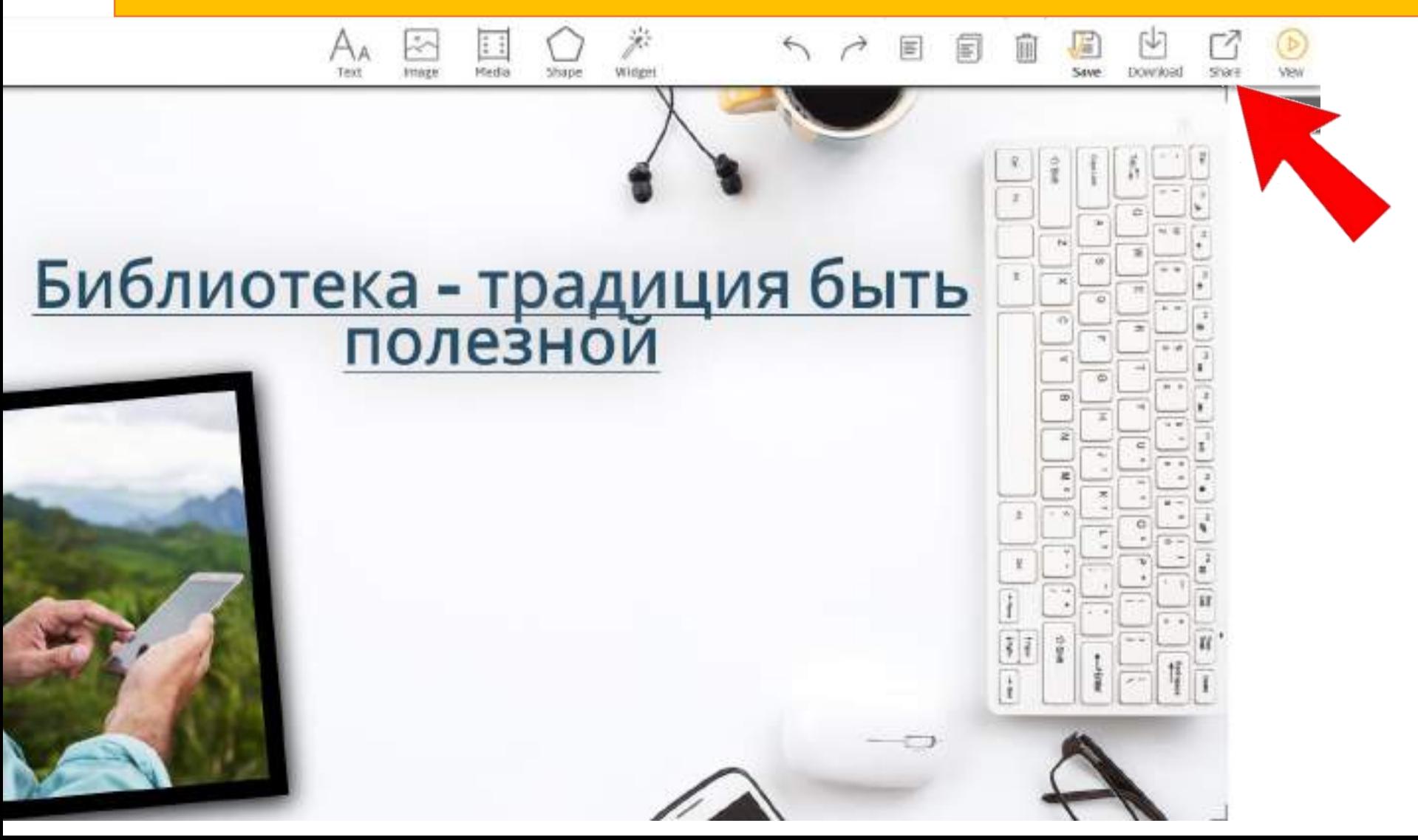

#### Все созданные Вами презентации будут храниться в разделе «MY»

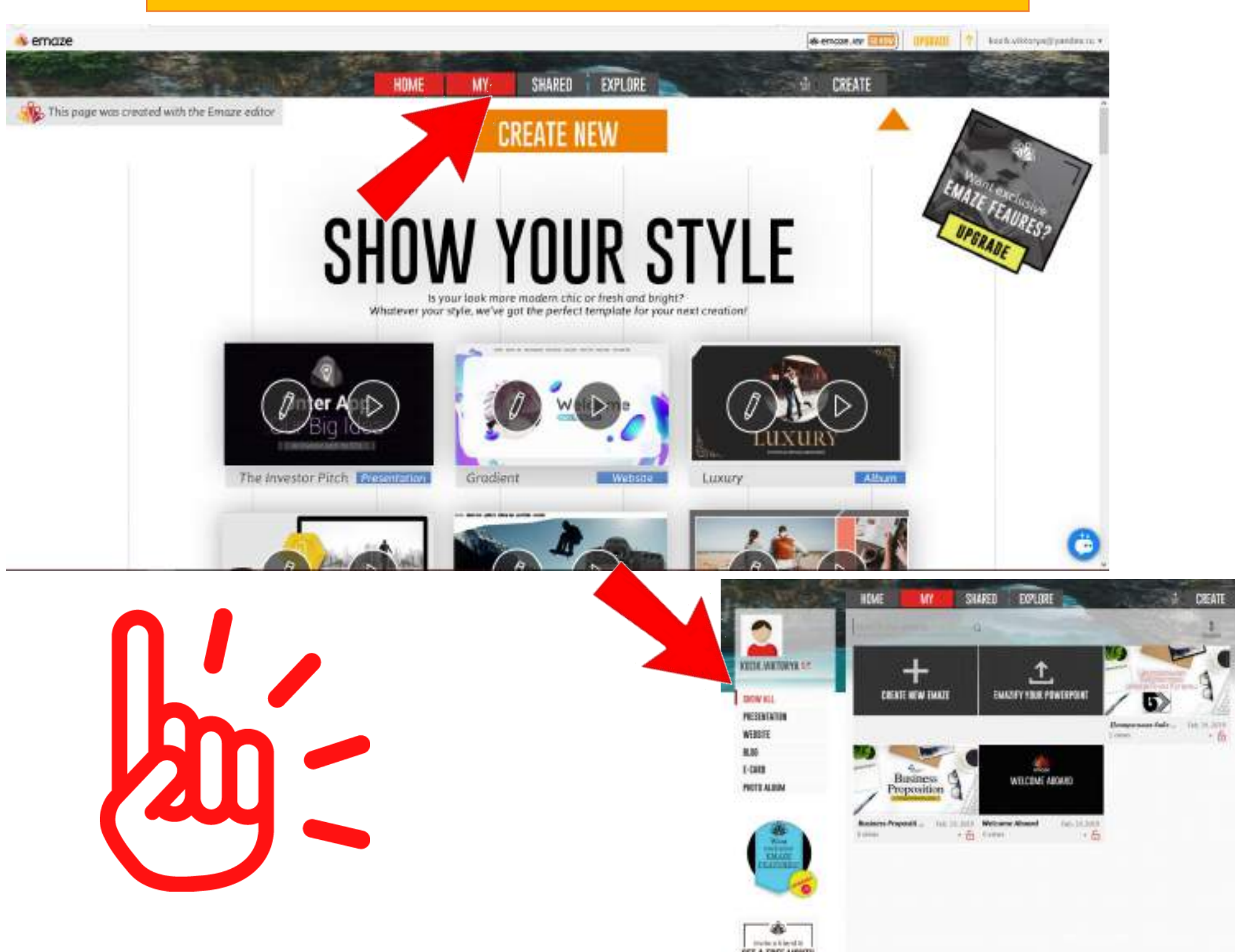

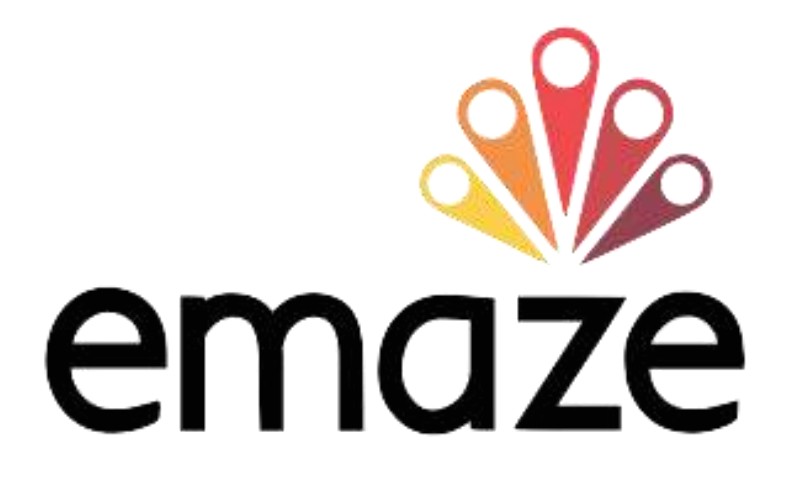

### **Самое главное — это наполнить** слайды содержанием, а все остальное **етаzе сделает за вас.**

### Любую информацию с сервисом **етаzе можно подать в неожиданном** ракурсе.

Все очень просто!